# **Downloading a Book**

### **About downloads**

Corwin eLibraries facilitate easy downloads for those times when you wish to read offline.

When you download a book, you are downloading a copy of it. The downloaded copy will not include any notes you made while in the platform. Conversely, notes taken in a downloaded book will not sync with the copy of the book in the platform.

Corwin grants you permission to download one copy of the books in the eLibrary for your own personal use. You may not share downloaded eBooks with anyone else. Sharing an eBook violates copyright law and denies the author the ability to make money from shared copies of his or her book. If you do not agree to these terms, you do not have permission to download books from the Corwin eLibrary.

## **Download a book to a desktop or laptop**

There are two ways to download a book.

When browsing, you may click the download button to the right of the book's title.

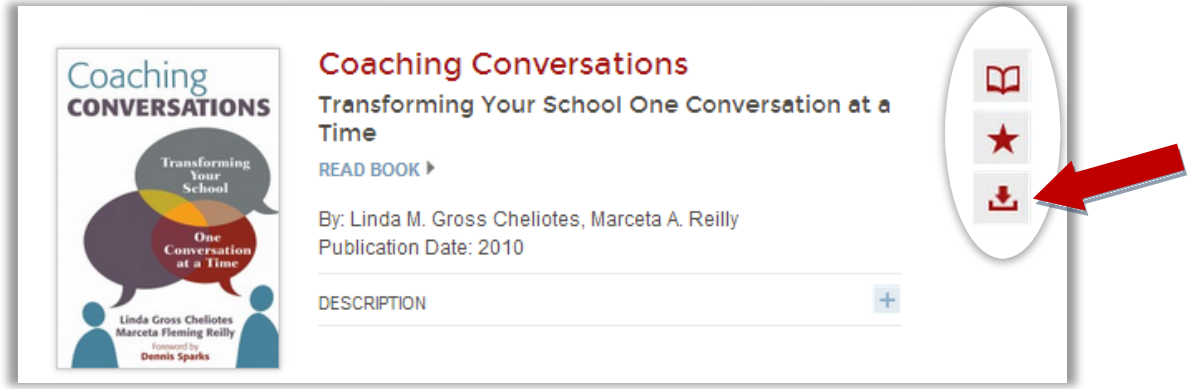

Or, when you are in the reader, open the table of contents on the left side. Below the table of contents, click on Download This Book.

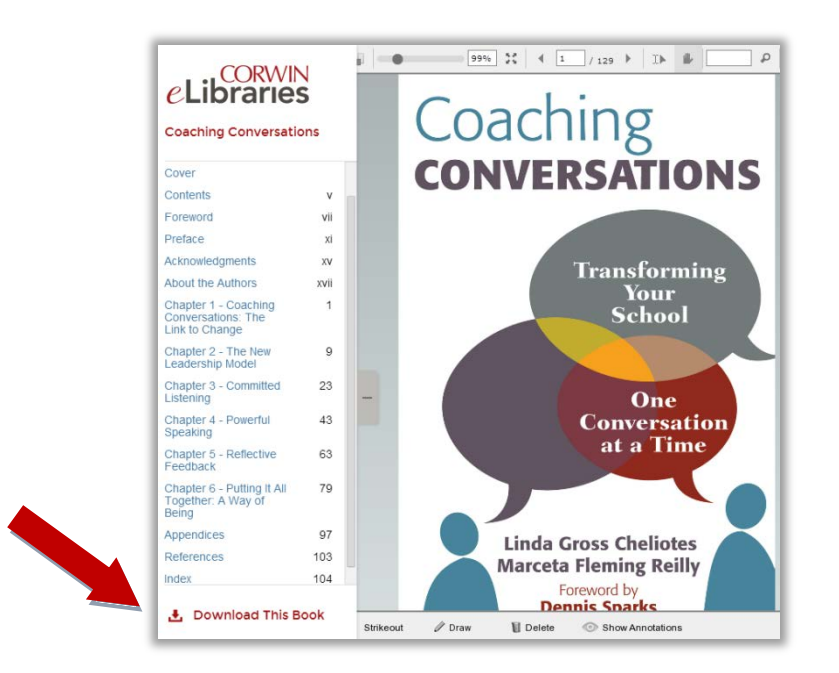

A new window will open to manage the download. Depending on your browser, the download tools will vary, and may appear at the top or bottom of the window. On some computers, the toolbar may fade after a few seconds, but it should reappear if you move your cursor in the area where it first appeared.

Click the Save button. A window may open, allowing you to name the file and indicate where you'd like to save it. Otherwise, the book should save to your Downloads folder.

#### **Reading a Downloaded Book on a Desktop or Laptop Computer**

Corwin books will download to your computer in PDF format. To read a PDF, you'll need (free) Adobe Reader software for your computer. If your computer does not have this software, you may download it at <http://get.adobe.com/reader/>

The reader or software you use may have its own mark-up tools. Any notes or mark-ups made in the downloaded copy will not sync with the copy of the book in the eLibrary platform.

#### **Download to an iPad**

To download a book to an iPad, use the iPad's browser to navigate to the Corwin eLibrary. Sign into your account. Once in your account, there are two ways to download a book.

When browsing, you may click the download button to the right of the book's title.

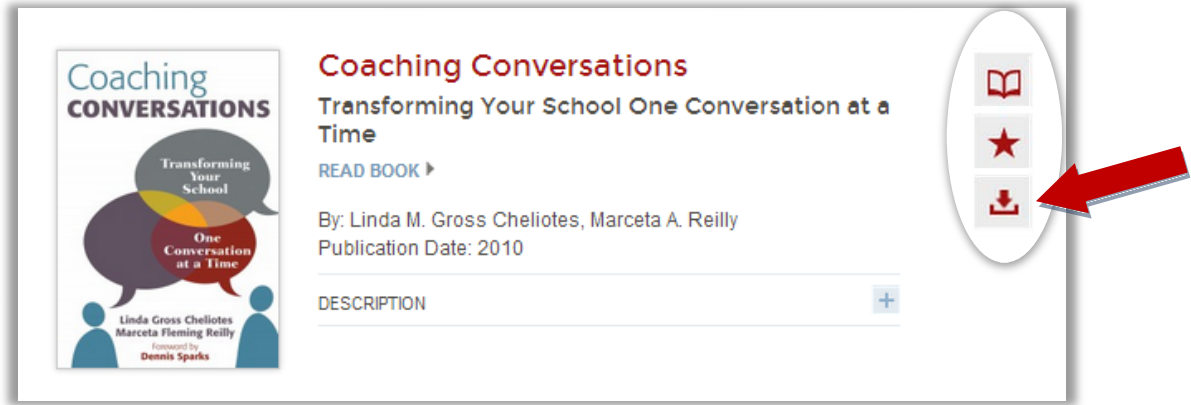

Or, when you are in the reader, open the table of contents on the left side. Below the table of contents, click on Download This Book.

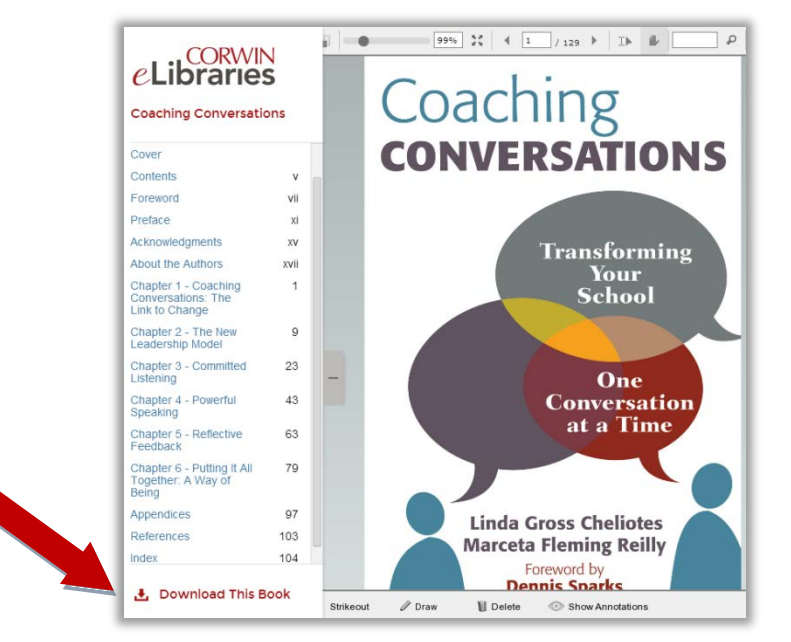

Corwin eBooks will download to your iPad in PDF format. To read the book, you'll need an app that can read this format.

After you click Download This Book, the book will download to your iPad. When the download is completed, touch the iPad screen. A toolbar will appear at the upper right with options to open the downloaded book in different apps. The iBooks app (free) and the Bluefire Reader app (free) can read PDFs.

The app you use may have its own mark-up tools. Any notes or mark-ups made in the downloaded copy will not sync with the copy of the book in the eLibrary platform.